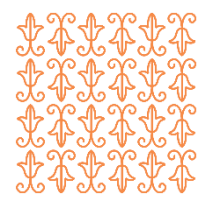

# **Opiskelijan ohje Peda.netin käyttöön**

Töölön yhteiskoulun aikuislukio käyttää oppimisympäristönä Peda.net -sivustoa. Peda.net on Jyväskylän yliopiston palvelu. Se on yksityishenkilöille ilmainen.

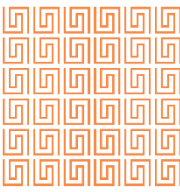

# **Lyhyesti**

Rekisteröidy osoitteessa **peda.net/:register**

Koulun sivun ja kurssien materiaalit löydät osoitteesta **peda.net/helsinki/tyk/tya**

Lukitulle kurssille tarvitset avaimen, jonka saat opettajalta kurssin alussa.

Käytä Tilaa-nappia koulun tai kurssin etusivulla, jotta saat nopean linkin materiaaleihisi OmaTilaan.

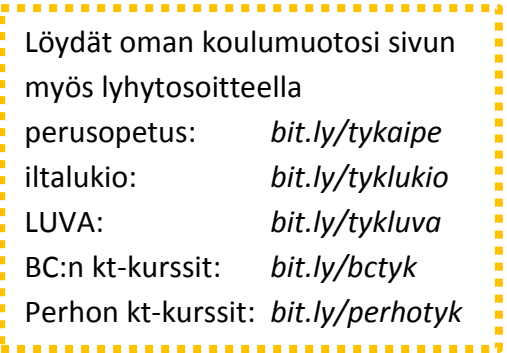

# **Pitkästi**

# *Missä saan tunnukset?*

Peda.net -tunnus on henkilökohtainen. Jokainen käyttäjä rekisteröi itse oman tunnuksensa. Tunnusta varten tarvitset oman sähköpostiosoitteen.

Käy osoitteessa **peda.net/:register** (huomaa kaksoispiste) ja seuraa ohjeita. Tunnus ei liity kouluun. Sama tunnus toimii myös, kun käytät toisten koulujen Peda.net -sivuja.

# *Miten pääsen OmaTilaan?*

Kun olet tehnyt tunnuksen, mene osoitteeseen **peda.net** ja klikkaa oikeasta yläkulmasta "Sisäänkirjautuminen".

Sisäänkirjautuminen

Kirjoita sähköpostiosoite ja salasana. Voit myös laittaa ruksin kohtaan "Pysy sisäänkirjautuneena". (Muista aina lopuksi kirjautua ulos!)

Klikkaa "Kirjaudu sisään". Tulet OmaTila -sivullesi.

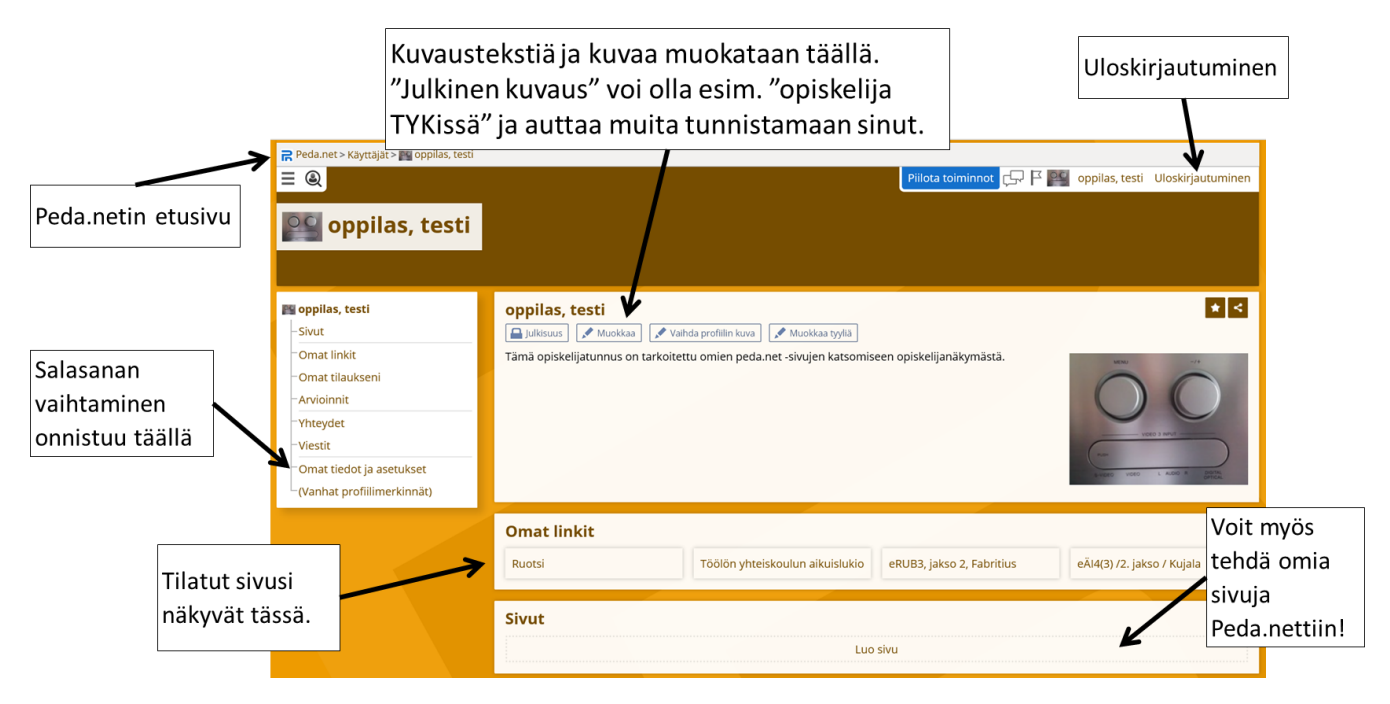

# *Kuinka käytän Töölön yhteiskoulun aikuislukion sivuja?*

TYKin sivun löydät osoitteesta **peda.net/helsinki/tyk/tya** tai Peda.netin etusivun kautta, kun valitset Helsinki > Töölön yhteiskoulu > Töölön yhteiskoulun aikuislukio. Voit myös käyttää lyhytosoitetta ja mennä suoraan oman koulumuotosi etusivulle.

Kaikkien sivujen oikeassa ylälaidassa on **Tilaa -nappi**. Valitse "Näytä kohde omissa linkeissä" ja "Ei tilausta". Näin saat OmaTilaan linkin suoraan tilatulle sivulle.

# *Mistä löydän kurssin materiaalit?*

Kun olet aikuislukion sivulla, valitse kouluaste ja oppiaine.

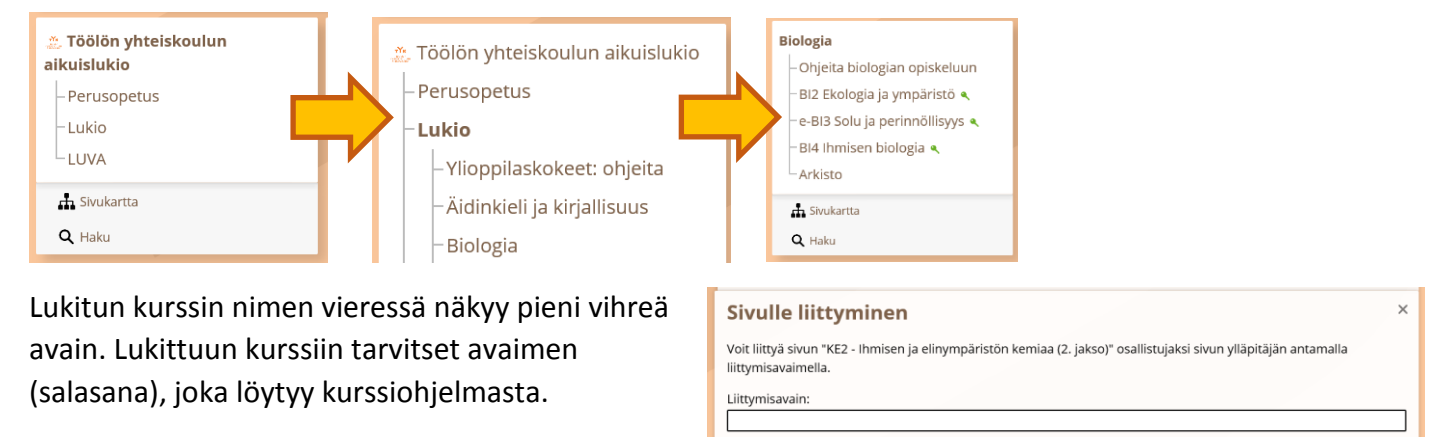

Klikkaa kurssia ja anna avain. Klikkaa "Liity sivulle".

Lukittu kurssi näkyy vain kirjautuneille käyttäjille. Kirjaudu ensin sisään, jos etsit lukittua kurssia! **D** 

Liity sivulle **Peruuta** 

E-kurssilla opettaja lähettää avaimen viestillä. Ilmoita uudet yhteystietosi koululle/Wilmaan!

# **Muistathan:**

|<br>|-

Sivun yläreunasta näet kaikki sivutasot ja voit siirtyä takaisin esimerkiksi kurssin, aineen tai koulun etusivulle yhdellä klikkauksella.

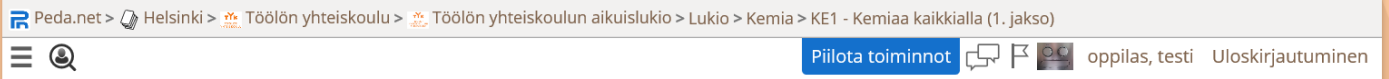

Jos aiot lukea tai tehdä tehtäviä pitkän ajan, laita ruksi kohtaan "Pysy sisäänkirjautuneena" kirjautumisikkunassa. Silloin kirjautuminen ei vanhene. Muista aina lopuksi kirjautua ulos!  $\bigcup_{k}$ 

Uloskirjautuminen on kaksivaiheinen. Klikkaa ensin "Uloskirjautuminen". Laita ruksi kaikkiin istuntoihin, jotka haluat lopettaa. Klikkaa sitten "Kirjaa valitut istunnot ulos".  $\blacksquare$ 

# **Mistä apua Peda.netin käyttöön?**

Peda.net tunnusten tekemisestä ja oppimisympäristön käytöstä voit kysyä kirjastossa tai TVTpajassa. Ohjausta on myös kokeenpalautusilloissa. Ohjevideoita OmaTilan käyttöön löydät myös osoitteesta **peda.net/ohjeet/omatila**

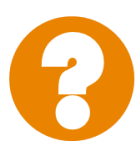

### Jan Jansson@TYK 11/2018

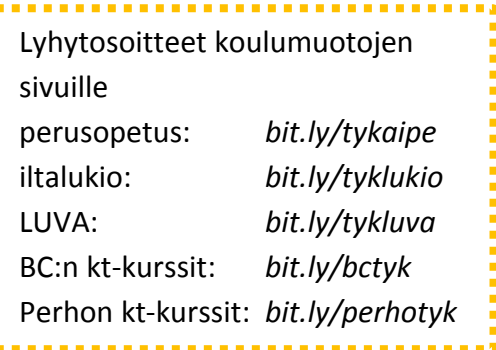

#### افاافا افاافا افارقا **Inininininin** <u> **Gigioloigia**</u> 191919191919 امارمارمارمارمارما اتنا اتنا اتنا اتنا اتنا

# **Miten käytän OmaTilaa?**

Voit myös itse tuottaa sisältöä Peda.netiin ja käyttää Peda.netiä omassa opiskelussa.

Jos kirjaudut sisään osoitteessa peda.net, tulet OmaTilaan. Voit luoda OmaTilaan omia Peda.net -sivujasi. Klikkaa Luo sivu -painiketta sivun alalaidassa.

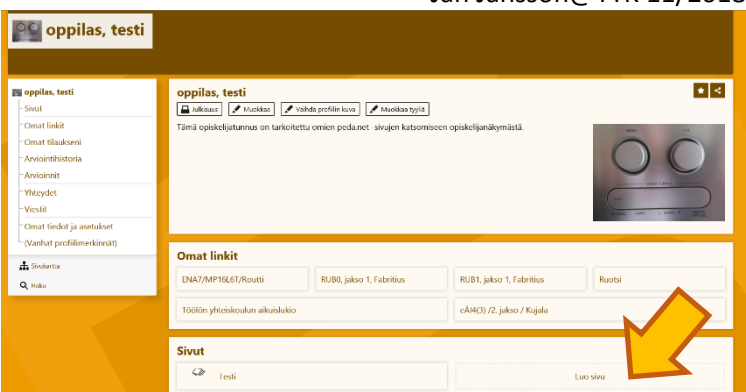

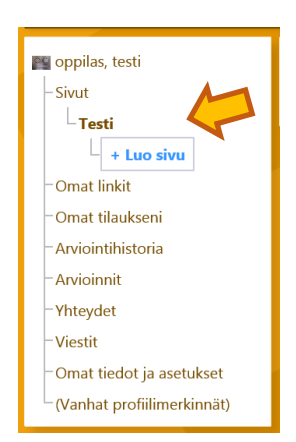

Kun olet luonut sivun, löydät sen vasemmalta Sivut-otsikon alta.

Klikkaa sivun nimeä. Kun sivun nimi näkyy lihavoituna, olet sillä sivulla.

Sivulle voi lisätä sisältöä eri työkalujen avulla. Klikkaa sivulla "Luo sisältöä" -painiketta tuodaksesi esiin eri työkalut.

Teksti on helppo yleistyökalu, joka luo sivulle Tekstimoduulin, johon voit kirjoittaa tekstiä tai liittää kuvia, linkkejä tai liitetiedostoja. Nämä valikot ja painikkeet tulevat näkyviin, kun klikkaat osoittimella tekstikenttää.

Linkki verkkosivulle: Voit lisätä linkin kirjoittamalla osoitteen tekstiin tai tällä työkalulla, joka antaa valita näytettävän tekstin ja piilottaa pitkän osoitteen.

Viittausselain: Jos haluat lisätä linkin Peda.netissä olevalle sivulle (esim. kurssisivulle) kannattaa käyttää tätä työkalua. Se pitää linkin

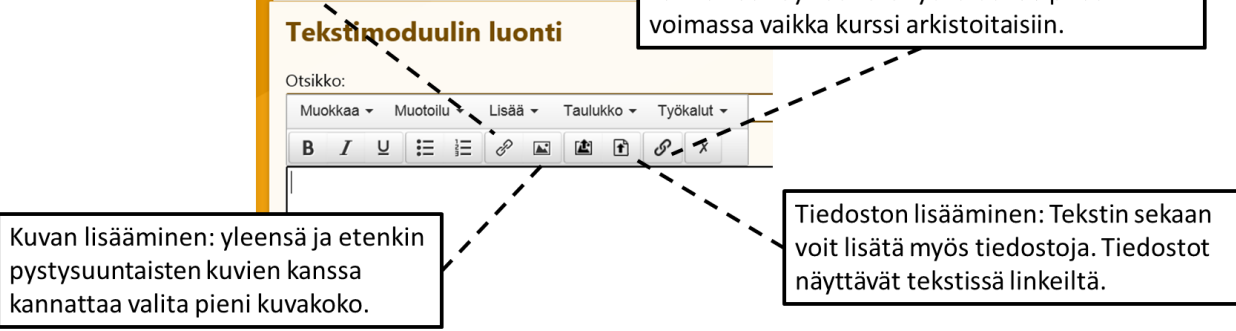

# ≺

Kaikilla Peda.net -sivuilla on pysyvä osoite, jonka löydät, kun klikkaat Peda.net -sivulla jakamispainiketta. Jos haluat lisätä omalle sivullesi tai muistiinpanoihisi linkin jonkin kurssin sivulle, kannattaa käyttää tätä pysyvää osoitetta tai lisätä linkki viittausselaimen avulla.

Verkkoselaimen osoiterivillä näkyvä osoite ei ole pysyvä osoite. Kun kurssi päättyy ja opettaja arkistoi kurssin, osoiterivillä näkyvä osoite vaihtuu ja vanhat linkit siihen eivät enää toimi. Pysyvä osoite toimii myös kurssin päättymisen jälkeen.

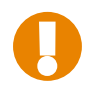

Voit tehdä sivulle useita tekstimoduuleita. Kannattaa myös kokeilla muita moduuleita kuten lisätä Kuva sivulle tekstilaatikon ulkopuolelle tai kerätä tärkeät tiedostot yhteen Mappiin.

Jos sivulle kertyy paljon moduuleita, voi olla järkevää jakaa tieto useammalle alasivulle. Mene sille sivulle, jolle haluat tehdä alasivun. Klikkaa vasemmalla olevasta valikosta "Luo sivu". Nyt muodostuu alasivu sille sivulle, jolla olet. Sivut ja alasivut muodostavat puukaavion, jonka selailu onnistuu vasemman reunan valikossa nettiyhteys katkeaa, työ ei mene hukkaan. Peda.net ei tee jatkuvia varmuuskopioita.<br>
Kuva sivulle tekstilaatikon ulkopuolelle tai kerätä tärkeät tiedostot yhteen Mappiin.<br>
Is sivulle kertyy paljon moduuleita, voi olla järk

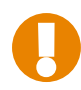

Kun kirjoitat tekstimoduulia, kannattaa aina silloin tällöin klikata "Tallenna luonnoksena". Jos

# Jan Jansson@TYK 11/2018

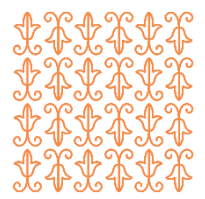

# **Kuka näkee sivuni?**

Oletusarvoisesti kaikki yksityishenkilöiden Peda.net -sivut ovat salaisia ja ne näkee vain henkilö itse (ja Peda.netin ylläpito tarvittaessa).

Oletusasetuksena uuden sivun julkisuus on siis "määritelty erikseen vain tälle sivulle" ja vain sinulla on sen ylläpito-oikeus. Sivulle tehtyjen alasivujen julkisuus on oletuksena sama kuin niiden pääsivun.

Jos haluat tehdä sivusta **julkisen**, mene sivulle, jonka haluat jakaa. Klikkaa sivun yläreunasta Julkisuus. Avaa Lukijat-osio klikkaamalla kolmiota "Ei käyttäjiä" -tekstin vieressä. Klikkaa Lisää käyttäjiä ja laita raksi kohtaan Kaikki internet-käyttäjät tai Kaikki kirjautuneet Peda.net -käyttäjät. Tallenna muutokset.

Muista, että alasivut kopioivat julkisuusasetuksen

pääsivulta, ellet muuta alasivun asetuksia. Jos teet pääsivusta julkisen, kaikki alasivutkin tulevat julkisiksi. **D**:

Jos haluat muuttaa sivun taas salaiseksi, poista tekemäsi valinta Lukijoista.

Jos haluat, että alasivu on salainen, vaikka pääsivu on julkinen, mene alasivulle ja klikkaa Julkisuus. Alasivun asetus on oletuksena "Sama kuin *pääsivu*", mutta voit valita "Julkisuus on määritelty erikseen vain tälle sivulle". Tallenna muutokset. Aseta uudet asetukset ja tallenna taas.

Jos esimerkiksi tekstimoduulin kirjoittaminen jää kesken, etkä halua vielä näyttää sitä julkisesti, klikkaa "Tallenna luonnoksena". Luonnos ei näy Lukijoille tai Osallistujille.  $\bigcup_{k}$ 

Voit antaa muille Peda.net -käyttäjille myös enemmän **oikeuksia** kuin vain lukuoikeuden. Osallistuja voi esimerkiksi kommentoida tai vastata lomakkeisiin. Muokkaaja saa muokata sivulla olevia tekstejä. Ylläpitäjä saa täydet oikeudet sivullesi ja saa lisätä ja poistaa kokonaisia moduuleita ja muuttaa esimerkiksi julkisuutta.

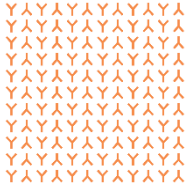

# **Miten jaan sivun opettajalle tai opiskelutoverille?**

Mene sivulle, jonka haluat jakaa ja klikkaa Julkisuus. Kannattaa antaa sivuston lukijalle ainakin lukuoikeus. Klikkaa auki Lukijat -valikko pienestä kolmiosta ja klikkaa Lisää käyttäjiä. Kirjoita hakukenttään opettajan nimi. Ruksi opettajan nimen vierestä ruutu ja klikkaa Lisää

valitut henkilöt.

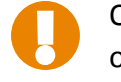

Opettaja *ei* saa automaattisesti ilmoitusta siitä, että hän on saanut lukuoikeuden (tai muita oikeuksia) sivullesi.

Jotta opettaja tai kurssikaveri löytää sivun, sinun pitää vielä kertoa, mistä osoitteesta sivu löytyy. Mene jaettavalle sivulle ja kopioi sivun osoite osoiteriviltä tai hae pysyvä osoite jakamisasetuksista. Anna osoite opettajalle opettajan pyytämällä tavalla.

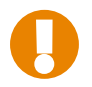

Sivun osoitetta ei tarvitse salailla. Henkilö, jonka Peda.net -tunnuksella ei ole vähintään lukuoikeutta ei saa osoitteessa olevaa sivua auki.

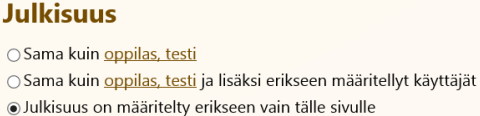

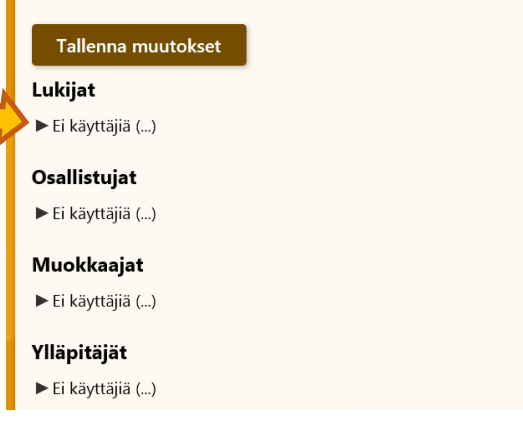

# **Mikä olisi järkevä tapa käyttää Peda.net -sivustoa?**

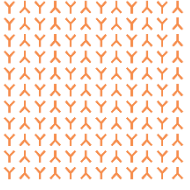

# *Omat muistiinpanot*

Voit tehdä Peda.nettiin itsellesi sivun, johon kirjoitat tekstimoduuleihin tuntimuistiinpanoja.

Jos otat valokuvia tuntityöskentelystäsi, voit myös liittää ne tekstiin Lisää kuva -toiminnon avulla. Näppärintä työskentely on, kun sinulla on esimerkiksi Dropbox, Google Drive, iCloud tai vastaava pilvipalvelu, johon kuvat siirtyvät automaattisesti puhelimestasi. Tietokoneelle kannattaa asentaa palvelun työpöytäsovellus. Silloin valokuvat löytyvät tiedostoselaimesta ja ne on helppo liittää tekstiin.

Tuntimuistiinpanojen ei tarvitse olla yksityiset. Toisen henkilön tuntimuistiinpanojen lukeminen ja kommentointi voi joskus olla hyvää opiskelua. Jaa muistiinpanot kurssikaverin kanssa!

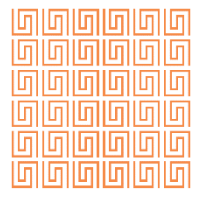

# *Oppimispäiväkirja*

**Jopio 1915** oppimispäiväkirja voi koskea yhtä kurssia tai esimerkiksi koko aineen oppimäärää. Oppimispäiväkirja voi auttaa jäsentämään tavoitteita ja omaa osaamista. Sen voi aloittaa aikataululla tai opiskelusuunnitelmalla. Sen jälkeen voit kirjoittaa esimerkiksi kerran

viikossa omia pohdintoja ja oivalluksia.

Oppimispäiväkirjamerkintä voi esimerkiksi sisältää

- lyhyen tiivistelmän tunnin keskeisistä jutuista
- kysymyksiä itselle siitä, mikä jäi vielä epäselväksi ja mitä pitää vielä harjoitella
- huomioita siitä, minkä asian tänään jo osaa paremmin kuin kurssin alussa
- arvailuja siitä, mitä seuraava tunti esimerkiksi kirjan otsikoiden perusteella käsittelee ja mikä siellä voi olla vaikeaa tai mitä siihen liittyvää jo osaa
- pohdintaa suunnitellun aikataulun toteutumisesta

Oppimispäiväkirja, joka tähtää esimerkiksi yo-kokeeseen tai pääsykokeeseen voi olla myös julkinen blogityyppinen teksti. Kannattaa kertoa blogista samassa tilanteessa oleville henkilöille ja käydä lukemassa myös toisten kokeeseen valmistautuvien blogeja.

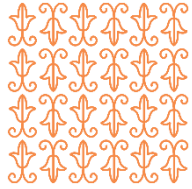

# *Portfolio*

Portfolio tarkoittaa kokoelmaa oppimistehtävistä, töistä ja muista näytöistä. Portfolion avulla voit esitellä osaamistasi monipuolisesti ja erityyppisten näyttöjen avulla.

Esimerkiksi kielen portfolio saattaa sisältää aineita/esseitä, videoidun suullisen esityksen, työtodistuksen kielellä tehdystä työstä, vieraalla kielellä kirjoitetun mielipidekirjoituksen ja linkin kielellä ylläpidettyyn sosiaalisen median tiliin. Sivulla voi olla esittelyteksti, joka johdattelee näihin sisältöihin ja tekee kokonaisuudesta luontevan ja helposti tutustuttavan. Portfolio saattaa olla järkevää tehdä julkiseksi ja linkittää esimerkiksi työhakemukseen todistukseksi kielitaidosta.

Jos portfolio keskittyy vain koulutyöhön, siihen voi kerätä keskeiset näytöt kuten esseet, projektityöt ja kokeet ja niiden arvioinnin (esim. valokuvina).

Yksityisenkin portfolion kerryttäminen voi olla palkitsevaa, koska portfoliosta näkee yhdellä silmäyksellä oman taitotason kehittymisen. Portfolioon voi lisätä myös "muistoja menneestä" kuten yläkoulun kokeen. Portfolion kerryttäminen voi jatkua myös lukion jälkeen.

Portfolioon ei ole tarkoitus kerätä kaikkea työskentelyä vaan ainoastaan keskeiset näytöt, jotta esitys pysyy luettavan pituisena.